Spotkanie online w zespole

Po utworzeniu zespołu wchodzimy w niego.

W prawym górnym rogu powinna znajdować się ikona kamery:

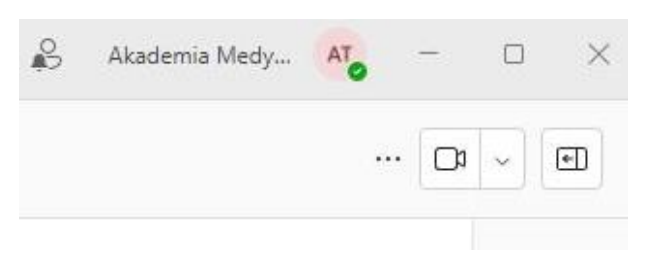

Jeżeli jej tam nie ma należy wybrać z lewej strony kanał ogólny:<br>
e wyszuli (expression)

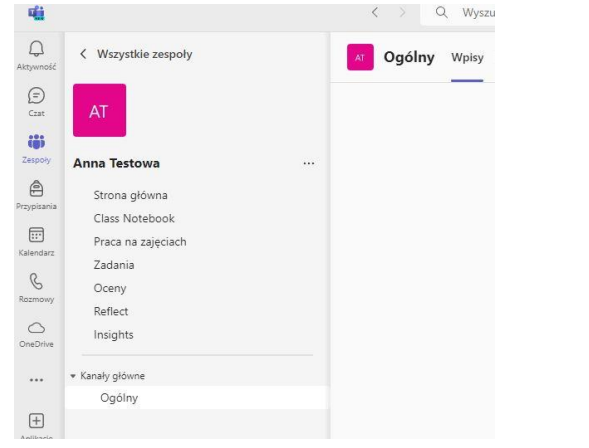

I ikona kamery powinna się nam pokazać. Po kliknięciu na strzałkę obok niej mamy do wyboru "Szybkie spotkanie" i "Planowane spotkania":

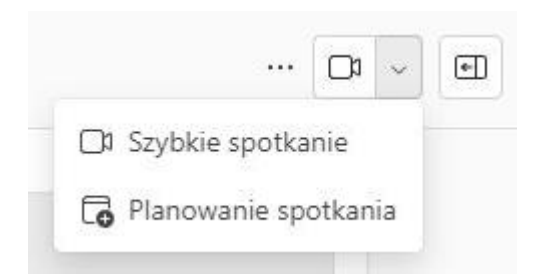

"Szybkie spotkanie" to spotkanie które ma się odbyć "teraz" do spotkań które mają się odbyć w późniejszym terminie lub cyklicznie o tej samej porze należy wybrać "Planowane spotkania".

1) Szybkie spotkanie: po jego wybraniu od razu jesteśmy przekierowywani do ekranu ustawień połączenia

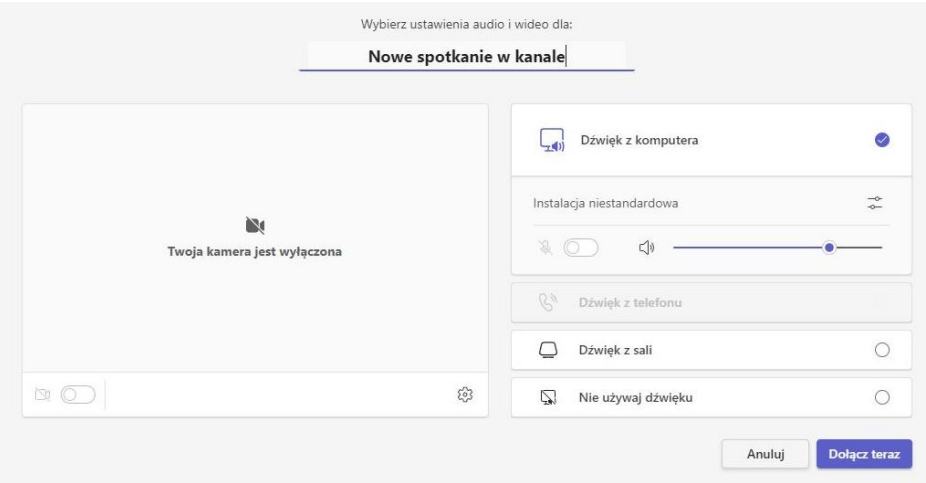

który widać powyżej. Po jego zatwierdzeniu od razy przechodzimy do spotkania ale w odróżnieniu od spotkania planowanego tu pokazuje się ma okienko umożliwiające zaproszenie uczestników bezpośrednio

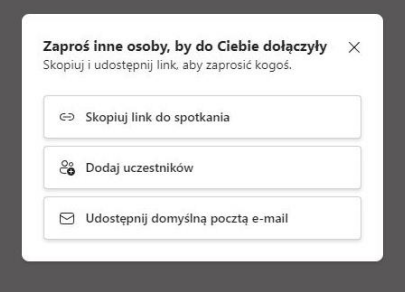

wysłanie im maila z zaproszeniem lub możliwość skopiowania linku do spotkania. Link można udostępnić poprzez komunikator, listę mailingową lub wstawić na moodle.

2) Planowane spotkanie : jest dodane do kalendarza. Określamy datę czas trwania i cykliczność ( wystarczy ustawić suwak "Cały dzień" i z listy rozwijalnej "codziennie" oraz podać datę rozpoczęcia żeby już nie martwić się o to kiedy ma się rozpocząć).

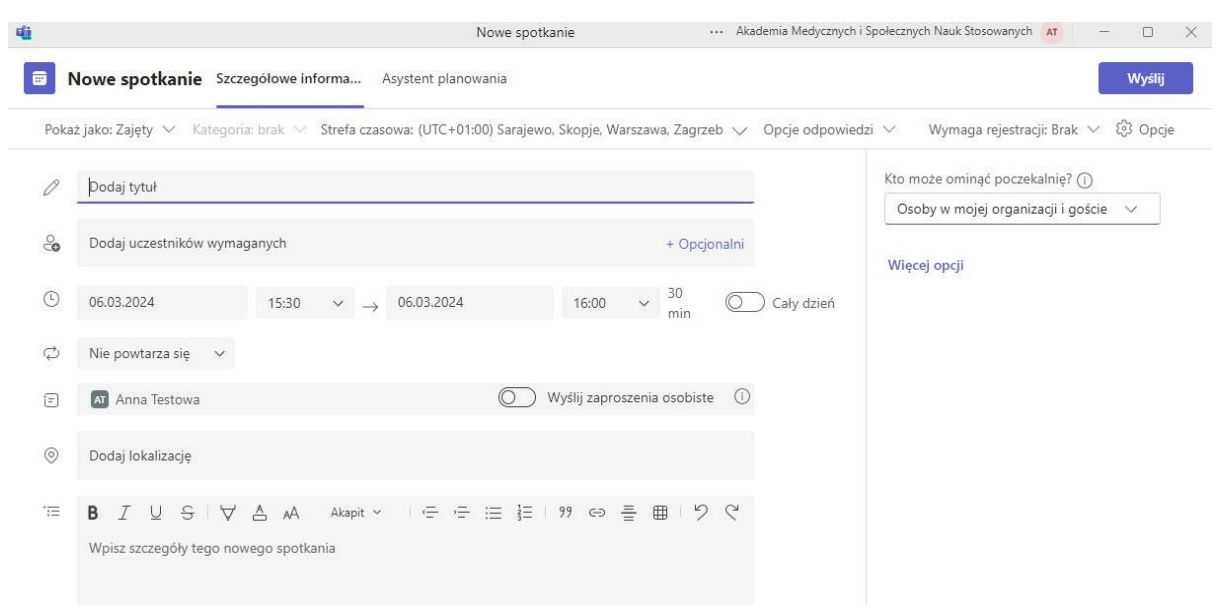

Tu możemy również dodać uczestników, ale nie jest to konieczne, na późniejszym etapie mamy dostęp do linku który można rozesłać uczestnikom. Po zapisaniu spotkania należy wybrać jego edycję ( trzy kropki obok przycisku "dołącz") i tu na górze obok "anuluj spotkanie" mamy "kopiuj link". Link zostanie skopiowany do schowka skąd należy go wkleić do poczty lub komunikatora.

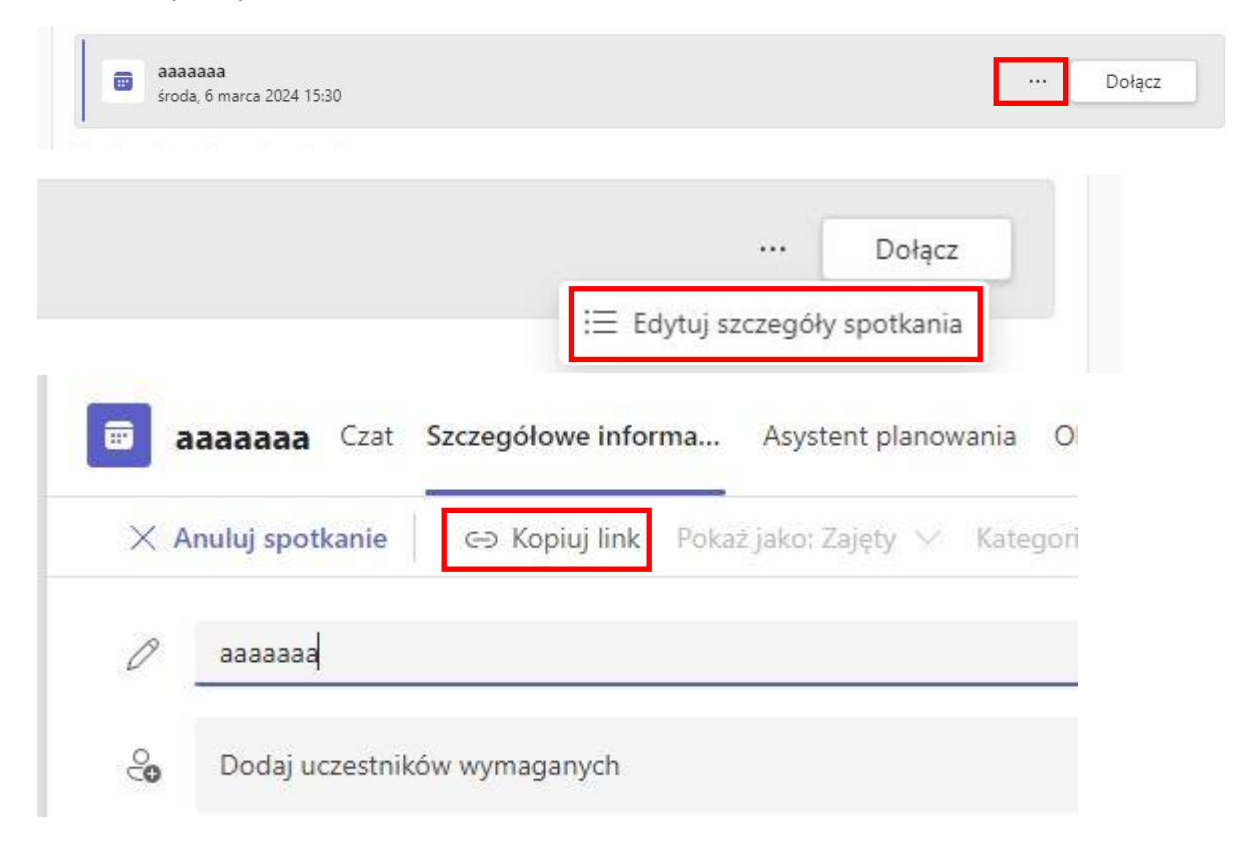

## **Dodawanie linku do spotkania w Microsoft Teams do kursu Moodle.**

Wchodzimy do wybranego kursu w którym mamy uprawnienia do dodawania materiałów.

Włączamy tryb edycji – suwak w prawym górnym rogu okna. Pod każdym tematem pokazał się przycisk "Dodaj aktywność lub zasób" po na ciśnięciu którego pokazuje się okno wyboru aktywności.

Tu wybieramy ikonę z podpisem "Adres URL". Jako nazwę wpisujemy tekst który będzie widoczny przez studentów np.:"Spotkanie Teams" a w "Zewnętrzny adres url" wklejamy link skopiowany ze spotkania Teams. Przewijamy stronę na dół i zapisujemy.

Studenci muszą posiadać aktywne uczelniane konto pocztowe przy pomocy którego logują się do platformy Microsoft Teams.